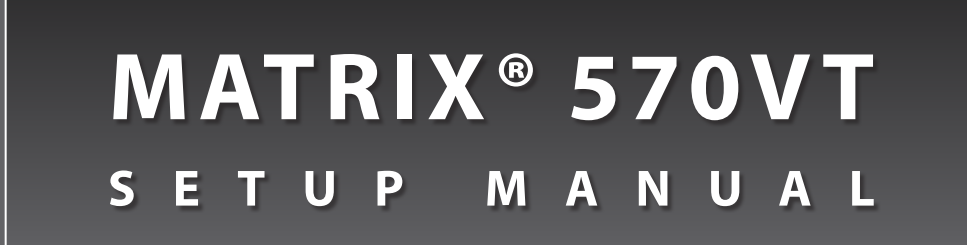

 $\mathbb{C}$ 

**Software version 1.00**

22

Cultur

TeeJet<sup>\*</sup>rechnologies

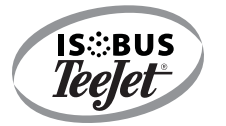

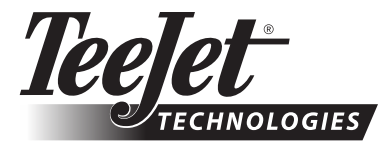

A Subsidiary of **Spraying Systems Co.** 

#### **COPYRIGHTS**

© 2011 TeeJet Technologies. All rights reserved. No part of this document or the computer programs described in it may be reproduced, copied, photocopied, translated, or reduced in any form or by any means, electronic or machine readable, recording or otherwise, without prior written consent from TeeJet Technologies.

#### **TRADEMARKS**

Unless otherwise noted, all other brand or product names are trademarks or registered trademarks of their respective companies or organizations.

#### LIMITATION OF LIABILITY

TEEJET TECHNOLOGIES PROVIDES THIS MATERIAL "AS IS" WITHOUT WARRANTY OF ANY KIND, EITHER EXPRESSED OR IMPLIED. NO COPYRIGHT LIABILITY OR PATENT IS ASSUMED. IN NO EVENT SHALL TEEJET TECHNOLOGIES BE LIABLE FOR ANY LOSS OF BUSINESS, LOSS OF PROFIT, LOSS OF USE OR DATA, INTERRUPTION OF BUSINESS, OR FOR INDIRECT, SPECIAL, INCIDENTAL, OR CONSEQUENTIAL DAMAGES OF ANY KIND, EVEN IF TEEJET TECHNOLOGIES HAS BEEN ADVISED OF SUCH DAMAGES ARISING FROM TEEJET TECHNOLOGIES SOFTWARE.

To ensure optimal use of the equipment, please read this manual thoroughly. Please contact TeeJet Technologies Customer Support or an authorized TeeJet Technologies dealer if additional support is required.

## **Table of Contents**

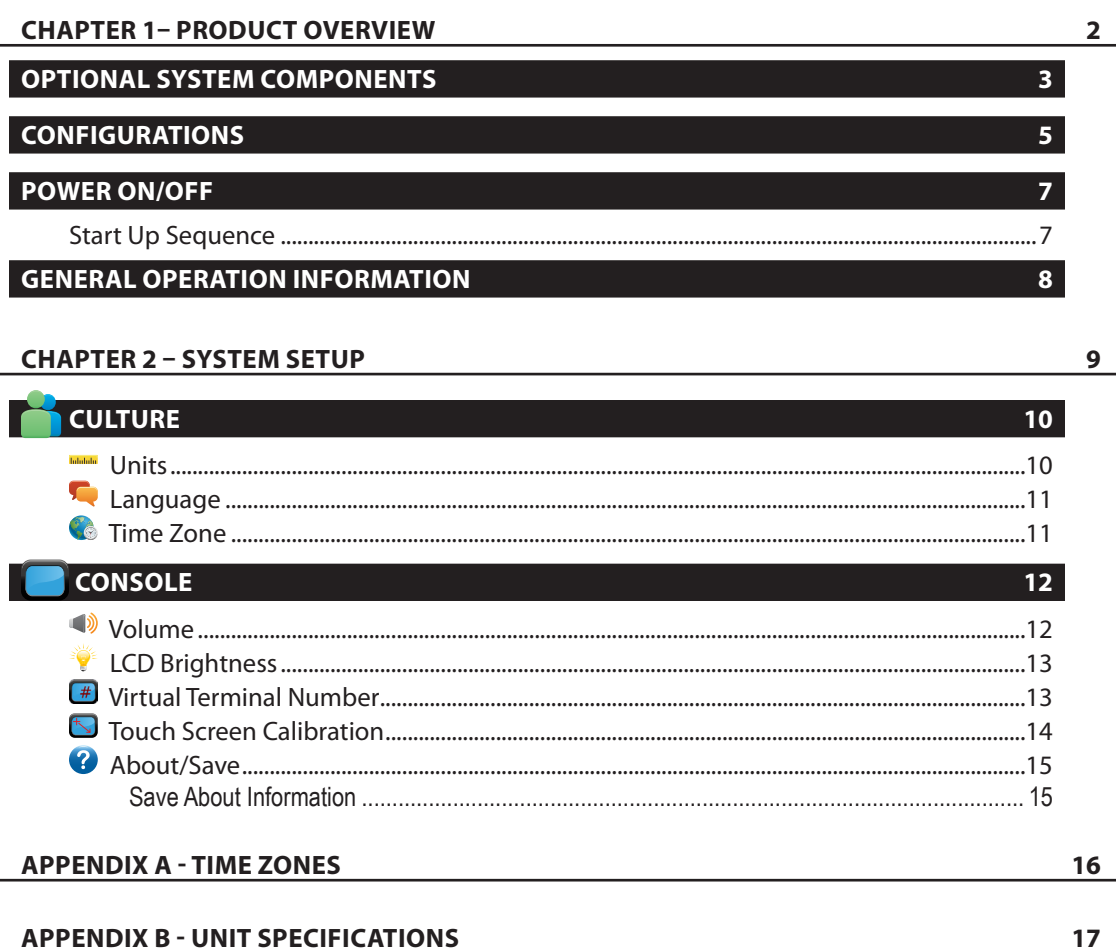

### <span id="page-3-0"></span>**CHAPTER 1– PRODUCT OVERVIEW**

The Matrix 570VT is designed to provide years of service under typical agricultural operating conditions. A tight fitting enclosure, combined with rubber covers for all connectors mean that typical dusty environments will not cause operational problems. While occasional splashing of water will not damage the unit, the Matrix 570VT is not designed for direct exposure to rain. Take care not to operate the Matrix in wet conditions.

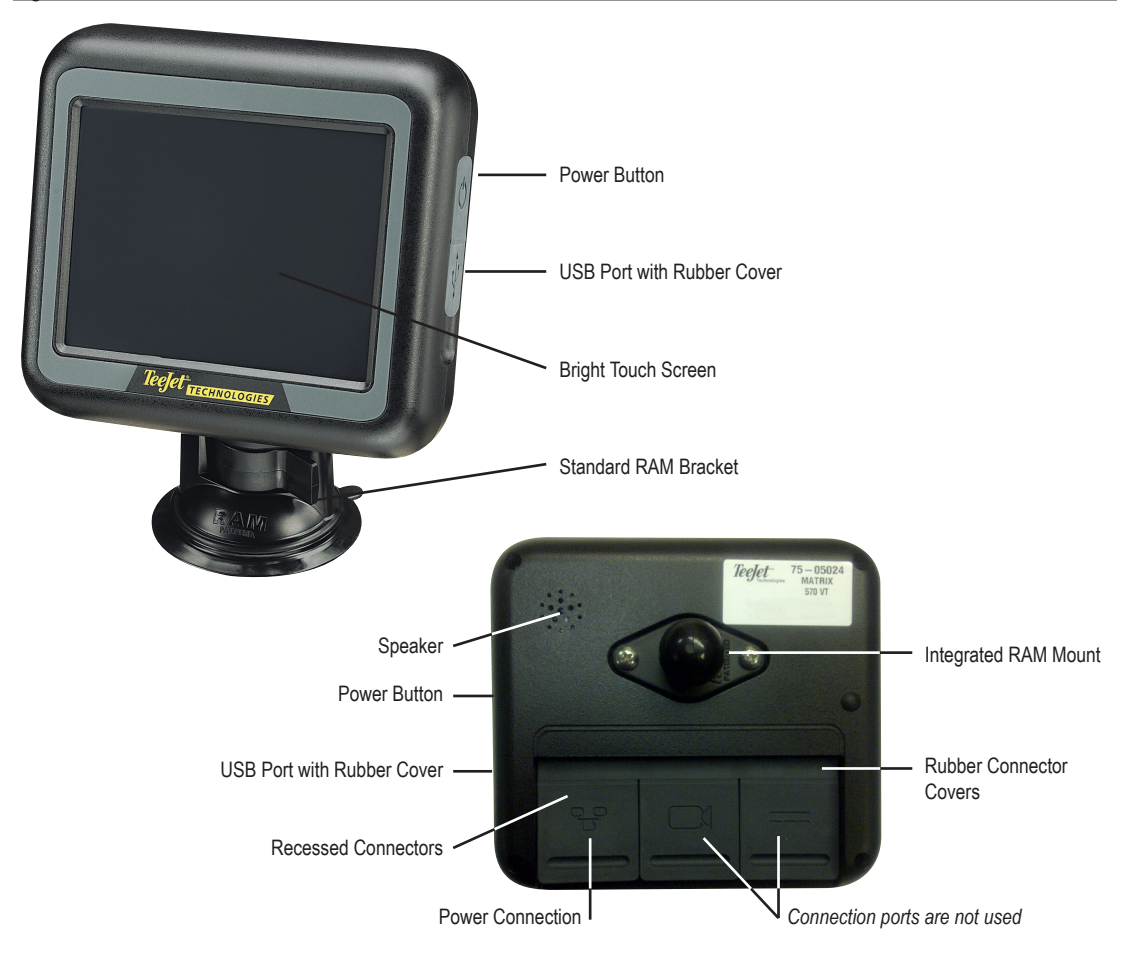

*Figure 1-1: Console Front & Back*

### <span id="page-4-0"></span>**OPTIONAL SYSTEM COMPONENTS**

### **IC18 Sprayer/NH3 ECU**

Use with your existing VT or Matrix® 570VT

- Works seamlessly and displays on any ISOBUS VT
- Easy navigation menu and data rich display
- IC18 Sprayer ECU suitable for use with NH3 and liquid fertilizer
- Automatic boom section control upgrade option
- Variable rate control available providing your VT has GPS and task control capability
- Add additional ISOBUS ECUs as your needs change
- Provides basic rate control
- Standardized plugs, cables and software simplify installation and connectivity and result in true "plug and play" technology. IC18 ECU resides on the implement, reducing hardware in the cab

*Figure 1-2: IC18 Job Computer*

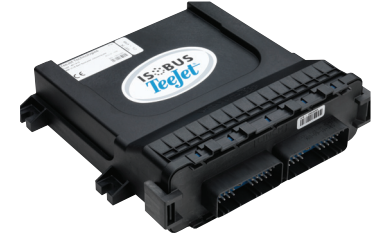

#### **IC18 Spreader Electronic Control Unit**

Use with your existing VT or the Matrix 570VT for dry product application

- Works seamlessly and displays on any ISOBUS VT
- Easy navigation menu and data rich display
- Add additional ISOBUS ECUs as your needs change
- Provides basic rate control
- Standardized plugs, cables and software simplify installation and connectivity and result in true "plug and play" technology. IC18 ECU resides on the implement, reducing hardware in the cab

*Figure 1-3: IC18 Spreader Electronic Control Unit*

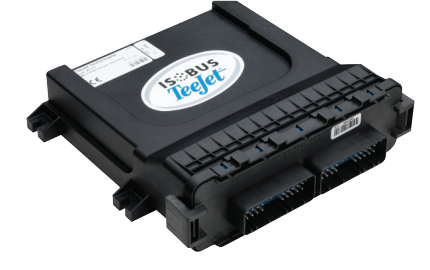

#### **BoomPilot Electronic Control Unit for IC18**

BoomPilot (automatic boom section control) is possible in combination with software built into the IC18 Sprayer/NH3 Electronic Control Unit (ECU). The ECU should be combined with the appropriate cable to interface with your BoomPilot system, spray controller and/or spraying machine for quick and easy installation. Electronic Control Units and their related cables are designed to control as many boom sections as the spray controller to which they are connect, up to a maximum of 9 boom sections.

*Figure 1-4: BoomPilot Electronic Control Unit*

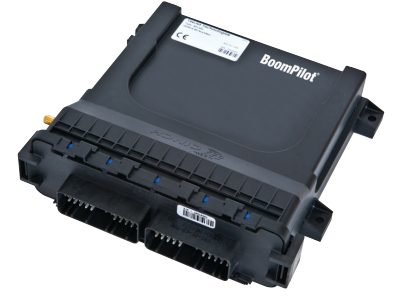

#### **Switchbox**

Manual section control with remote master capibility. The switchboxs are available in two configurations.

- ►9 sections output or 8 sections and a master output
- ► 6 sections output or 5 sections and a master output

*Figure 1-5: Switchboxes*

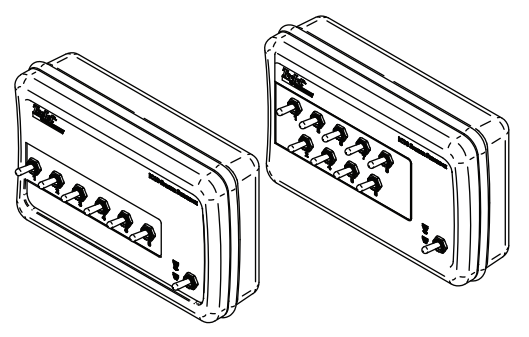

#### **Extended Warranty**

TeeJet offers an extended warranty for many guidance products. Not available in all markets. Contact your TeeJet dealer for details.

### <span id="page-6-0"></span>**CONFIGURATIONS**

The following diagrams are reflective of typical Matrix 570VT in combination with the IC18 Job Computer configurations. Due to the variety of possible configurations, these should be used for reference purposes only.

*Figure 1-6: IC18 Sprayer Retro Kit to Matrix 570VT Harnessing with BoomPilot ECU and Optional Switchboxes*

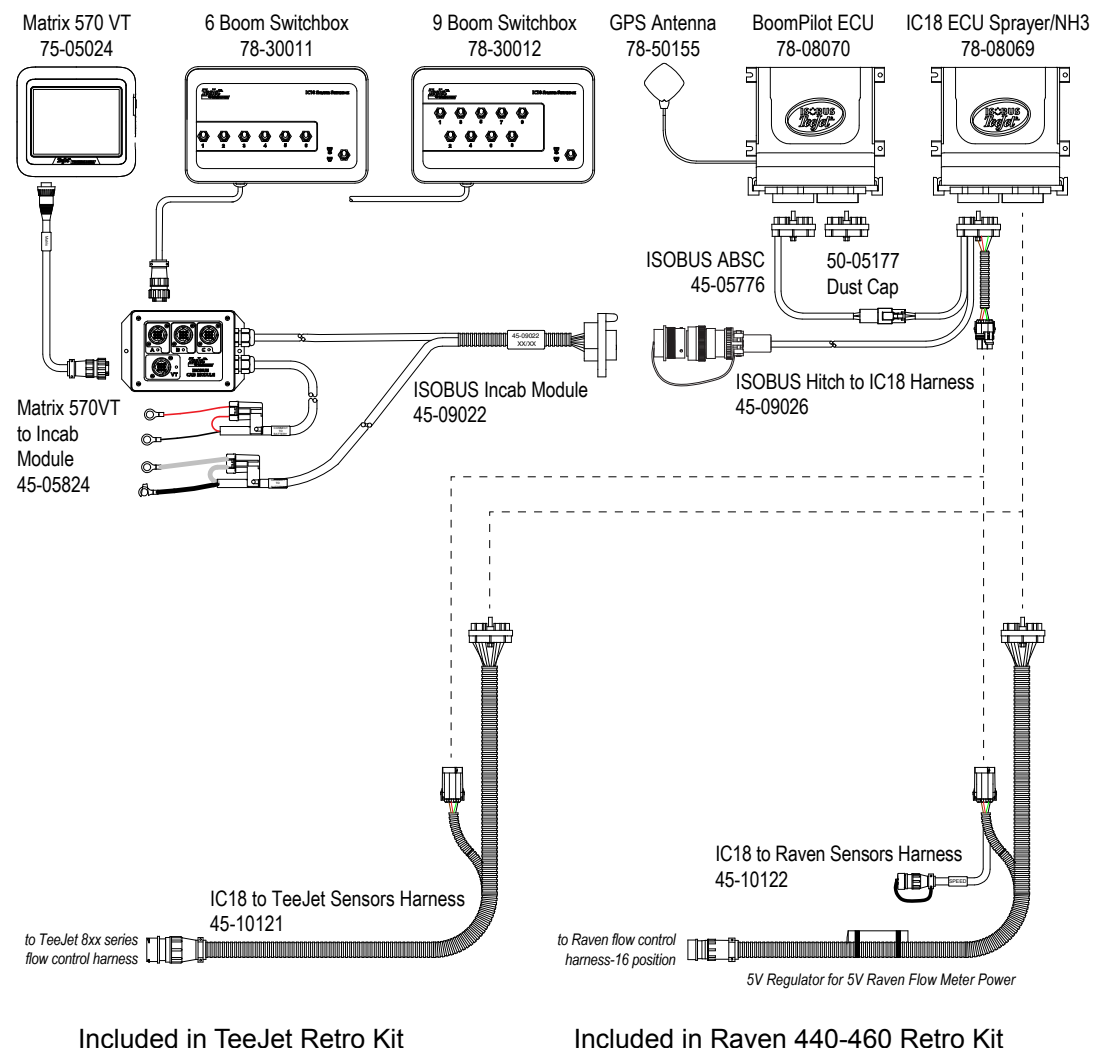

### Matrix® 570VT ● ISOBUS

*Figure 1-7: IC18 Sprayer TeeJet Retro Kit to Matrix 570 VT Harnessing. With optional Rate Controller and Matrix 570G for section control and Mapping capabilities*

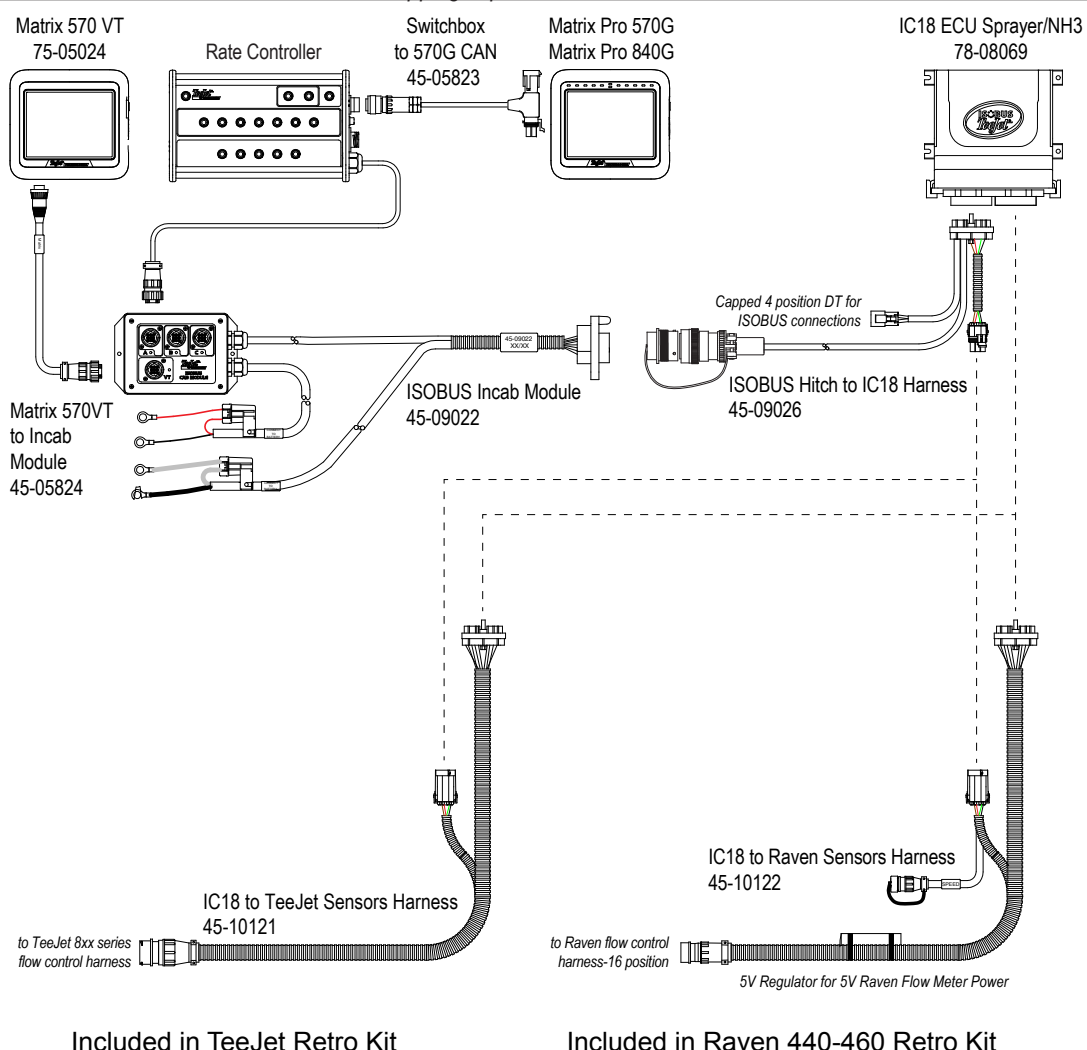

## Matrix® 570VT ● ISOBUS

#### <span id="page-8-0"></span>**POWER ON/OFF**

Press the POWER BUTTON  $\bigcirc$  to power on the console. Upon power up, the Matrix VT will begin its Start Up Sequence.

Press and briefly hold the POWER BUTTON  $\bigcup$  (until the screen turns black) to power off the console.

*Figure 1-8: Power Button*

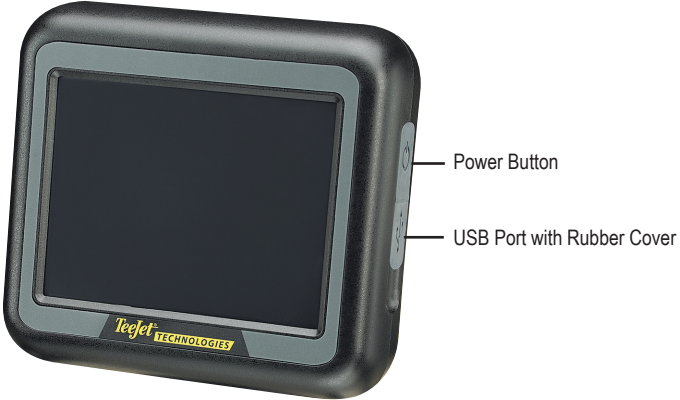

#### **Start Up Sequence**

The console takes approximately 40 seconds to power up. During this time the TeeJet Technologies logo will be displayed (brightness levels will fluctuate).

*Figure 1-9: Master Screen*

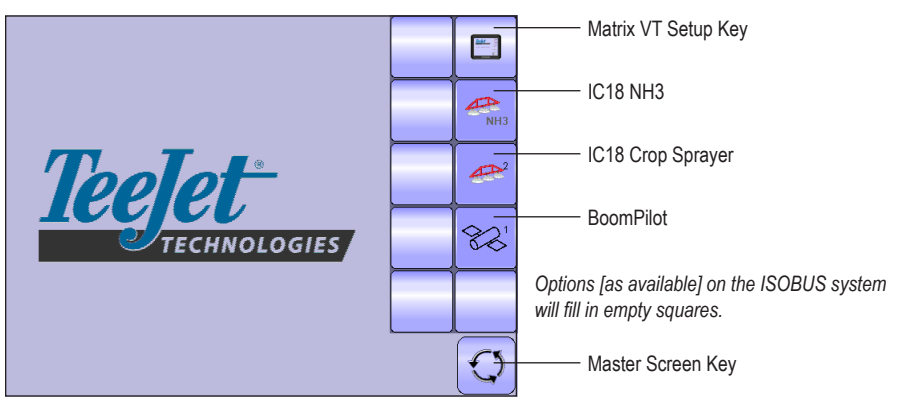

### <span id="page-9-0"></span>**GENERAL OPERATION INFORMATION**

A firm touch is required when selecting a screen icon.

For rapid adjustment of a setting, press and hold the UP/DOWN ARROW ICONS  $\blacktriangle \blacktriangledown$ 

All changes are saved automatically.

The console needs to be cycled off and back on when changing or attaching equipment to the Matrix system. Press the icon of any menu item to display a definition of that item. To remove the information box, press anywhere on the screen.

*Figure 1-10: Example of Information Text Box*

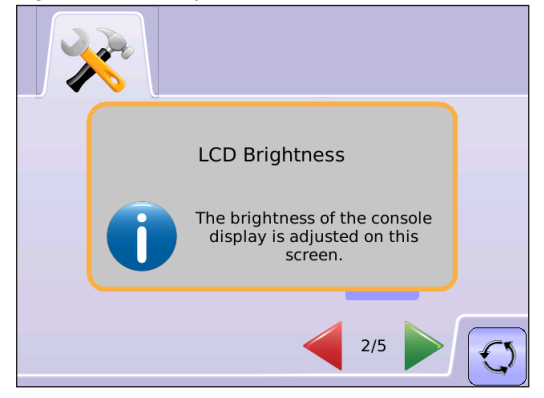

Cleaning suggestions – Matrix consoles should be cleaned with mild cleaners, such as glass cleaner, and a soft cloth. Take care not to rub dust or other abrasive materials into the touch screen surface.

- Use a soft lint-free cloth.
- The cloth may be used dry, or lightly dampened with a mild cleaner or Ethanol.
- Be sure the cloth is only lightly dampened, not wet. Never apply cleaner directly to touch panel surface; if cleaner is spilled onto touch panel, soak it up immediately with absorbent cloth.
- Cleaner must be neither acid nor alkali (neutral pH).
- Wipe the surface gently; if there is a directional surface texture, wipe in the same direction as the texture.
- Never use acidic or alkaline cleaners, or organic chemicals such as: paint thinner, acetone, tolulene, xylene, propyl or isopropyl alchohol, or kerosene.
- Suitable cleaning products are commercially available pre-packaged for use; one example of such a product is Klear Screen™, or commercially available off-the-shelf retail brands such as Glass Plus® Glass and Surface Cleaner made by Reckitt-Benckiser.
- Use of incorrect cleaners can result in optical impairment of touch panel and/or damage to functionality.

### <span id="page-10-0"></span>**CHAPTER 2 – SYSTEM SETUP**

System Setup is used to configure cultural and console settings.

*NOTE: All settings are automatically saved when selected.*

To access the System Setup screens:

- 1. Select MATRIX VT SETUP KEY **For** from Master Screen.
- 2. Select from:
	- $\blacktriangleright$  Culture  $\blacksquare$  used to configure Units  $\blacksquare$ Language  $\blacksquare$  and Time Zone  $\clubsuit$ .
	- $\blacktriangleright$  Console  $\Box$  used to configure Volume  $\Box$ , LCD Brightness  $\bullet$ , Virtual Terminal Number  $\bullet$ and Screen Calibration  $\blacksquare$  settings, as well as view About information and Save system software information  $\bullet$ .

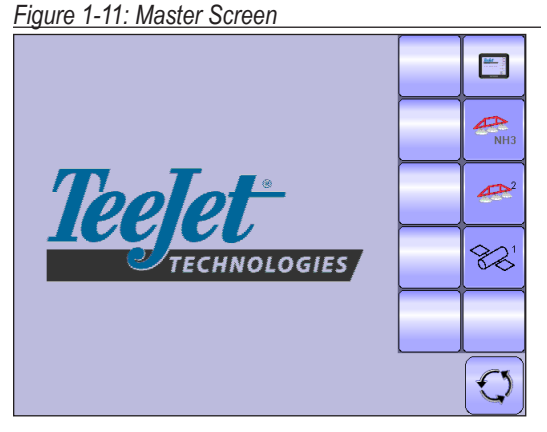

*Figure 1-12: System Setup Tab*

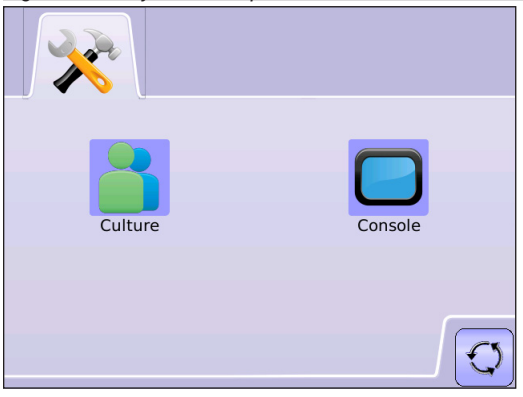

### <span id="page-11-0"></span>**CULTURE**

Culture is used to configure Units, Language and Time Zone settings.

- 1 Press CULTURE ICON
- 2. Select from:
	- ►Units defines the system measurements
	- $\blacktriangleright$  Language  $\blacktriangleright$  defines the system language
	- $\blacktriangleright$  Time Zone  $\blacklozenge$  establishes the local time zone OR

Press PAGE RIGHT ARROW to cycle through all settings.

*NOTE: Options labels are current settings. While in a setting screen, press icon to view available factory settings and setting ranges.*

#### **Units**

Units defines the system measurements.

- 1. Press CULTURE ICON
- 2. Press UNITS ICON
- 3. Press UP/DOWN ARROW ICONS  $\blacktriangle \blacktriangledown$  to change between:
	- $\blacktriangleright$  U.S.
	- ►Metric
	- ►Imperial
- 4. Press
	- ► PAGE RIGHT ARROW  $\triangleright$  to proceed to Language.
	- ► SYSTEM SETUP TAB <sup>\*</sup> to return to main System Setup screen.

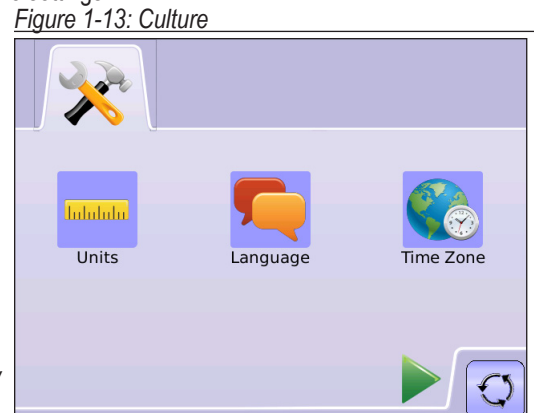

#### *Figure 1-14: Units*

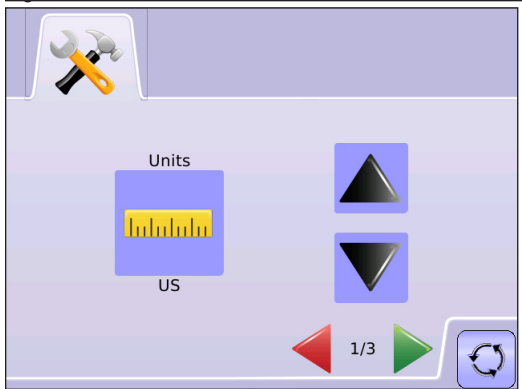

<span id="page-12-0"></span>**Language**<br>Languages defines the system language.<br> **Figure 1-15:** Language

- 1. Press CULTURE ICON ...
- 2. Press LANGUAGE ICON
- 3. Press UP/DOWN ARROW ICONS  $\blacktriangle \blacktriangledown$  to change between languages.
- 4. Press
	- ► PAGE RIGHT ARROW ► to proceed to Time Zone.
	- ► SYSTEM SETUP TAB <sup>\*</sup> to return to main System Setup screen.
- *NOTE: Press & hold UP/DOWN ARROW ICONS to quickly adjust settings.*

### *<u>C* Time Zone</u>

Time zone establishes the local time zone.

- 1. Press CULTURE ICON ...
- 2. Press TIME ZONE ICON  $\bullet$ .
- 3. Press UP/DOWN ARROW ICONS  $\blacktriangle \blacktriangledown$  to select the appropriate time zone.
- 4. Press
	- ► CHECKERED FLAG is to complete Culture Setup.
	- ► SYSTEM SETUP TAB <sup>\*</sup> to return to main System Setup screen.
- *NOTE: Press & hold UP/DOWN ARROW ICONS to quickly adjust settings.*

Time zones are listed alphabetically by continent then city. A list of the continents and cities is in Appendix A.

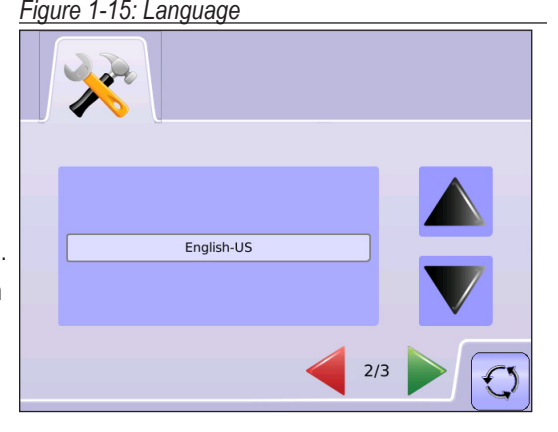

#### *Figure 1-16: Time Zone*

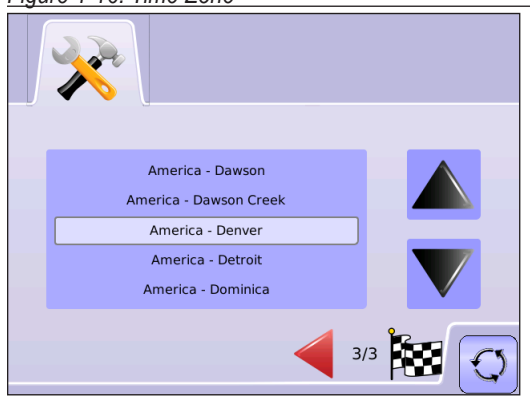

#### <span id="page-13-0"></span>**CONSOLE**

Console Setup is used to configure Volume, LCD Brightness, Virtual Terminal Number and Screen Calibration settings, as well as view About information and Save system software information.

- 1. Press CONSOLE ICON  $\Box$
- 2. Select from:
	- $\triangleright$  Volume  $\triangleleft$  adjusts the volume level of the audio speaker
	- $\blacktriangleright$  LCD Brightness  $\blacktriangleright$  adjusts the brightness of the console display
	- $\triangleright$  Virtual Terminal Number  $\boxed{\#}$  defines the unique number for this specific VT terminal
	- $\blacktriangleright$  Touch Screen Calibration  $\blacktriangleright$  used to force a touch screen calibration
	- $\blacktriangleright$  About/Save  $\blacktriangleright$  displays the system software version as well as the software versions of modules connected to the CAN bus OR

Press PAGE RIGHT ARROW to cycle through all settings.

*NOTE: While in a setting screen, press icon to view available factory settings and setting ranges.*

#### **Volume**

Volume adjusts the volume level of the audio speaker. Range is 0 - 100.

- 1. Press CONSOLE ICON  $\Box$ .
- 2. Press VOLUME ICON  $\Diamond$
- 3. Press the UP/DOWN ARROW ICONS  $\blacktriangle \blacktriangledown$  to adjust volume level.
	- Higher the number, the louder the sound
	- Lower the number, the softer the sound
- 4. Press
	- ▶ PAGE RIGHT ARROW ▶ to proceed to LCD Brightness.
	- ► SYSTEM SETUP TAB <sup>\*</sup> to return to main System Setup screen.

*NOTE: Press & hold UP/DOWN ARROW ICONS to quickly adjust settings.*

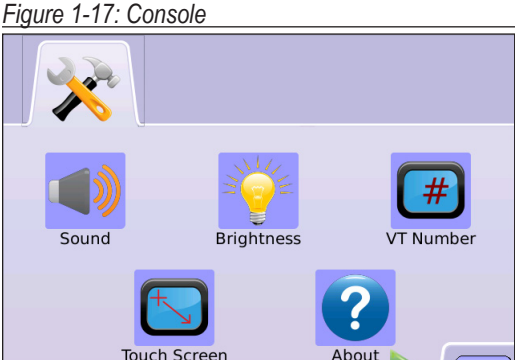

#### *Figure 1-18: Volume*

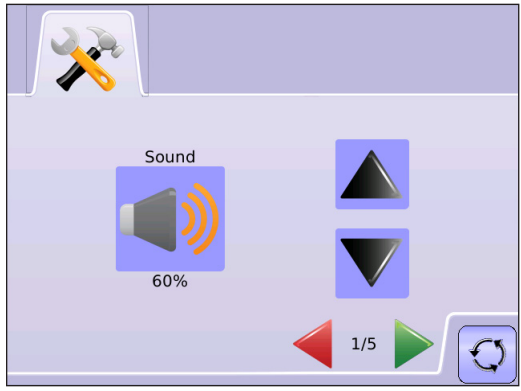

<span id="page-14-0"></span>**LCD Brightness**<br>
LCD Brightness adjusts the brightness of the console<br>
The Console Trightness of the console display. Range is 0 - 100.

- 1. Press CONSOLE ICON  $\Box$
- 2. Press LCD BRIGHTNESS ICON  $\overline{V}$
- 3 Press the UP/DOWN ARROW ICONS  $\triangle V$  to adjust LED brightness.
	- Higher the number, the brighter the LCD
	- Lower the number, the dimmer the LCD
- 4. Press
	- ► PAGE RIGHT ARROW ► to proceed to VT Number.
	- $\triangleright$  SYSTEM SETUP TAB  $\triangleright$  to return to main System Setup screen.
- *NOTE: Press & hold UP/DOWN ARROW ICONS to quickly adjust settings.*

### **Virtual Terminal Number**

Virtual Terminal Number defines the unique number for this specific VT terminal. On systems with multiple VTs, each VT much have a unique VT number. Only VT number 1 can show the auxiliary input allocation; therefore, there shall always be a VT number 1. The remaining VTs can use any number. Range is 1 - 32.

- 1. Press CONSOLE ICON  $\Box$
- 2. Press VT NUMBER ICON  $\left(\frac{\pi}{4}\right)$
- 3. Press the UP/DOWN ARROW ICONS  $\blacktriangle \blacktriangledown$  to adjust VT number.
- 4. Press
	- ► PAGE RIGHT ARROW  $\blacktriangleright$  to proceed to Touch Screen Calibration.
	- ► SYSTEM SETUP TAB <sup>\*</sup> to return to main System Setup screen.

*NOTE: Press & hold UP/DOWN ARROW ICONS to quickly adjust settings.*

*WARNING! This number should not be changed from "1" unless there is more than one virtual terminal on the system.*

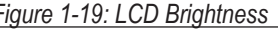

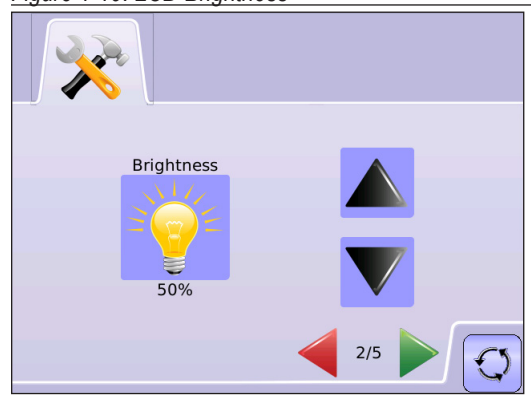

#### *Figure 1-20: Touch Screen Calibration*

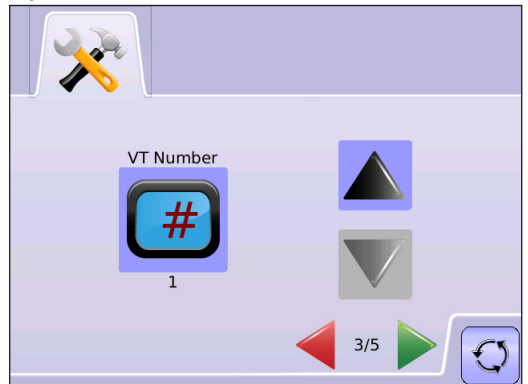

### <span id="page-15-0"></span>**Touch Screen Calibration**

Touch Screen Calibration is used to activate a touch screen calibration.

- 1. Press CONSOLE ICON $\Box$
- 2. Press CALIBRATE TOUCH SCREEN ICON
- 3. Press HAND ICON to enable the touch screen calibration process.
- 4. "Begin touch screen calibration?" Press
	- ►Yes to begin the Touch Screen Calibration.
	- ►No to return to the Touch Screen Calibration screen
- 5. Press series of 5 crosshairs  $\big\uparrow$
- 6. Press OK to complete the touch screen calibration.
- 7. Press
	- ► PAGE RIGHT ARROW ► to proceed to Screenshot.
	- $\triangleright$  SYSTEM SETUP TAB  $\stackrel{\sim}{\rightsquigarrow}$  to return to main System Setup screen.

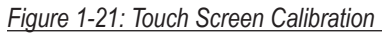

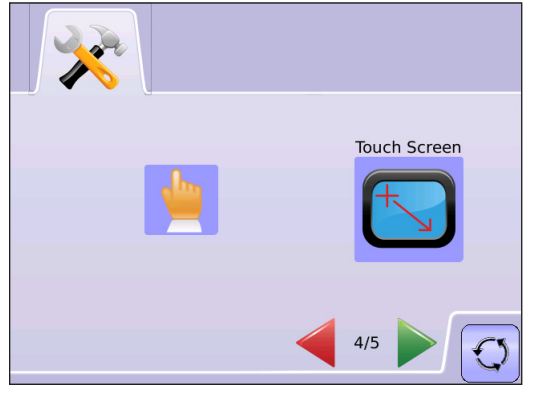

#### *Figure 1-22: Touch Screen Calibration Process*

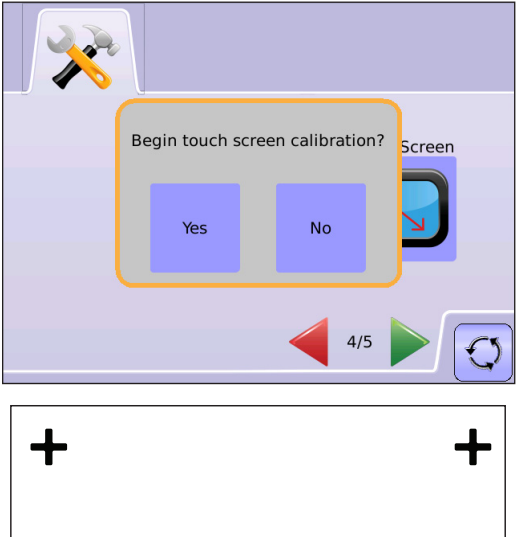

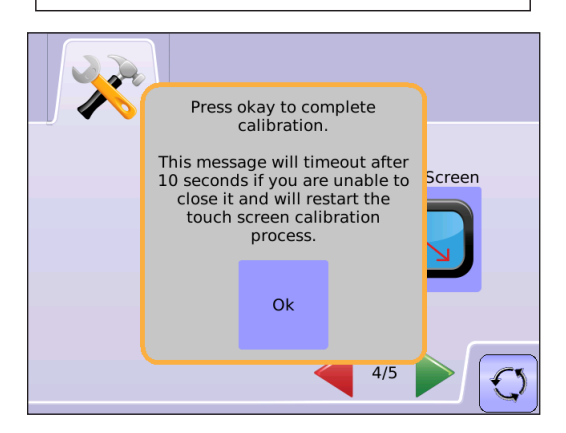

### <span id="page-16-0"></span>**About/Save**

About/Save screen displays the system software version as well as the software versions of modules connected to the CAN bus.

To view system information:

- 1. Press CONSOLE ICON  $\Box$
- 2. Press ABOUT ICON  $\bullet$  to view data including:
	- Unit Model Number
	- Software Version
	- Connected Modules
- 3. Press
	- ► CHECKERED FLAG is to complete Console Setup.
	- ► SYSTEM SETUP TAB <sup>\*</sup> to return to main System Setup screen.

#### **Save About Information**

To aid when troubleshooting problems in the field, an end user can use Save to download a text file containing current software information to a USB drive, then e-mail the file to support personnel.

- 1. Press CONSOLE ICON  $\Box$
- 2. Press ABOUT ICON ?
- 3. Insert a USB drive in the USB port.
- 4. Press the SAVE ICON  $\blacksquare$ . "Saved version information to USB drive" will confirm save.
- 5. Press
	- ► CHECKERED FLAG is to complete Console Setup.
	- ► SYSTEM SETUP TAB <sup>\*</sup> to return to main System Setup screen.

*NOTE:* The SAVE ICON  $\bullet$  is not available for selection (grayed out) until a USB drive is inserted properly.

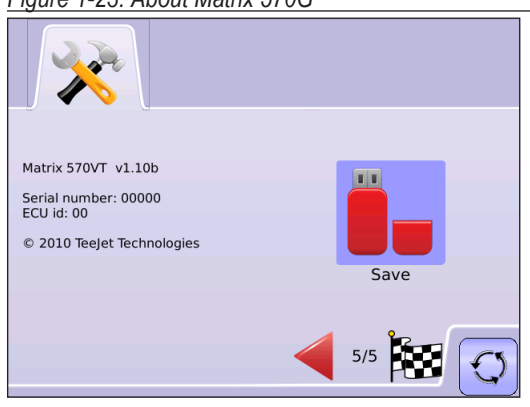

#### *Figure 1-24: About Verification*

*Figure 1-23: About Matrix 570G*

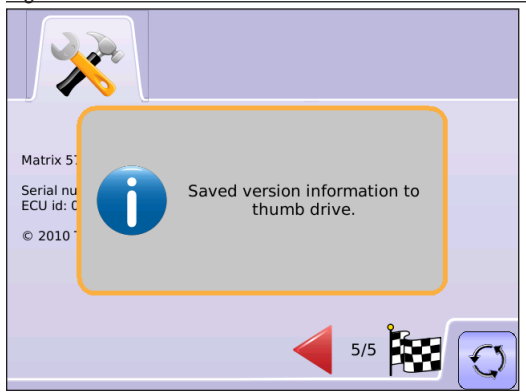

### <span id="page-17-0"></span>**APPENDIX A - TIME ZONES**

Africa Abidjan Accra Addis Ababa **Algiers** Asmara Bamako **Bangui Banjul** Bissau **Blantyre Brazzaville Bujumbura** Cairo Casablanca **Ceuta Conakry** Dakar Dar es Salaam Diibouti Douala El Aaiun Freetown Gaborone Harare Johannesburg Kampala Khartoum Kigali Kinshasa Lagos Libreville Lome Luanda Lubumbashi Lusaka Malabo Maputo Maseru Mbabane Mogadishu Monrovia Nairobi **Ndiamena** Niamey Nouakchott **Ouagadougou** Porto-Novo

Sao Tome Tripoli Tunis Windhoek America Adak Anchorage Anguilla Antigua Araguaina Argentina - Buenos Aires Argentina - Catamarca Argentina - Cordoba Argentina - Jujuy Argentina - La Rioja Argentina - Mendoza Argentina - Rio Gallegos Argentina - San Juan Argentina - Tucuman Argentina - Ushuaia Aruba Asuncion Atikokan Bahia Barbados Belem Belize Blanc-Sablon Boa Vista Bogota Boise Cambridge Bay Campo Grande Cancun Caracas **Cavenne** Cayman Chicago Chihuahua Costa Rica Cuiaba Curacao Danmarkshavn Dawson Dawson Creek Denver Detroit

Dominica **Edmonton** Eirunepe El Salvador Fortaleza Glace Bay **Godthab** Goose Bay Grand Turk Grenada Guadeloupe Guatemala Guayaquil Guyana Halifax Havana Hermosillo Indiana - Indianapolis Indiana - Knox Indiana - Marengo Indiana - Petersburg Indiana - Vevay Indiana - Vincennes Indiana - Winamac Inuvik Iqaluit Jamaica Juneau Kentucky - Louisville Kentucky - Monticello La Paz Lima Los Angeles Maceio Managua Manaus **Martinique** Mazatlan Menominee Merida Mexico City Miquelon Moncton **Monterrey** Montevideo **Montreal** Montserrat Nassau

New York Nipigon Nome Noronha North Dakota - Center North Dakota - New Salem Panama Pangnirtung Paramaribo Phoenix Port-au-Prince Port of Spain Porto Velho Puerto Rico Rainy River Rankin Inlet Recife **Regina** Resolute Rio Branco Santiago Santo Domingo Sao Paulo **Scoresbysund** Shiprock St Johns St Kitts St Lucia St Thomas St Vincent Swift Current **Tegucigalpa Thule** Thunder Bay Tijuana Toronto Tortola Vancouver Whitehorse Winnipeg Yakutat Yellowknife **Antarctica** 

**Casev** Davis DumontDUrville Mawson McMurdo Palmer Rothera South Pole Syowa Vostok

#### Arctic

Longyearbyen

Asia

Aden Almaty Amman Anadyr Aqtau Aqtobe Ashgabat Baghdad Bahrain Baku Bangkok Beirut Bishkek Brunei **Calcutta** Choibalsan Chongqing Colombo Damascus Dhaka Dili Dubai Dushanbe Gaza Harbin Hong Kong Hovd Irkutsk Jakarta Jayapura Jerusalem Kabul Kamchatka Karachi Kashgar

### Matrix® 570VT ● ISOBUS

Fakaofo

<span id="page-18-0"></span>Katmandu Krasnoyarsk Kuala Lumpur Kuching Kuwait Macau Magadan Makassar Manila Muscat Nicosia Novosibirsk Omsk Oral Phnom Penh Pontianak Pyongyang **Qatar** Qyzylorda Rangoon Riyadh Saigon Sakhalin Samarkand Seoul Shanghai Singapore **Taipei** Tashkent Tbilisi Tehran Thimphu Tokyo Ulaanbaatar Urumqi Vientiane Vladivostok

Yakutsk Yekaterinburg Yerevan **Atlantic** Azores Bermuda **Canary** Cape Verde Faroe Jan Mayen Madeira Reykjavik South Georgia St Helena **Stanley** Australia Adelaide Brisbane Broken Hill Currie Darwin Eucla **Hobart** Lindeman Lord Howe Melbourne Perth Sydney Europe Amsterdam Andorra

**Belgrade** Berlin Bratislava Brussels Bucharest Budapest Chisinau Copenhagen Dublin **Gibraltar Guernsey** Helsinki Isle of Man Istanbul Jersey Kaliningrad Kiev Lisbon Ljubljana London Luxembourg Madrid Malta Mariehamn Minsk Monaco Moscow Oslo Paris Podgorica Prague Riga Rome Samara San Marino Sarajevo Simferopol

**Skopje** Sofia Stockholm **Tallinn Tirane** Uzhgorod Vaduz Vatican Vienna Vilnius Volgograd **Warsaw** Zagreb Zaporozhye Zurich

#### Indian

Antananarivo Chagos Christmas Cocos Comoro Kerguelen Mahe Maldives **Mauritius Mayotte** Reunion

#### Pacific

Apia Auckland Chatham Easter Efate **Enderbury**  Fiji Funafuti Galapagos Gambier Guadalcanal Guam Honolulu Johnston Kiritimati Kosrae Kwajalein Majuro **Marquesas** Midway Nauru Niue Norfolk Noumea Pago Pago Palau Pitcairn Ponane Port Moresby Rarotonga Saipan **Tahiti** Tarawa Tongatapu Truk Wake Wallis

### **APPENDIX B - UNIT SPECIFICATIONS**

Athens

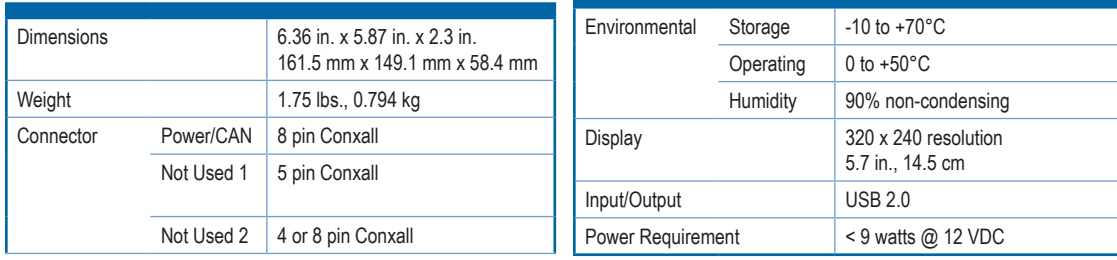

# **MATRIX® 570VT SETUP MANUAL**

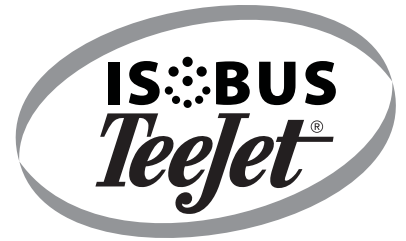

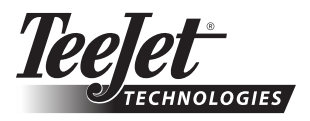

1801 Business Park Drive Springfield, Illinois 62703 USA Tel: (217) 747-0235 • Fax: (217) 753-8426 **www.teejet.com**

A Subsidiary of **Spraying Systems Co.** 

98-05266 R0 US © TeeJet Technologies 2011